## 技術ノート KGTN 2012083001

## 現 象

[Linux Client] キーマップテーブルの追加修正手順を知りたい.

## 説 明

【Windows 環境のキー情報採取】

- 1) キーボード入力コード表示プログラム KeyInDisp.exe を入手する.
- 2) プログラムを起動し,問題のキーを押下する.
- 3) 表示された情報を記録する.
- 4) 下記の例は 106 キーボード右下の 「ろ」 と書かれたキーを押下した時の結果で,スキャンコードが 0x73, 仮想キーコードが 0xE2 であることを示している.

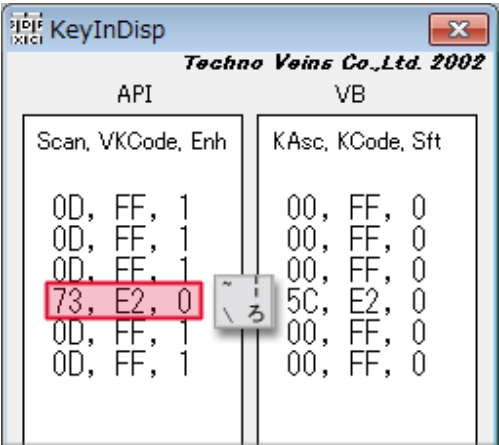

【Linux 環境のキー情報採取】

- 1) GNOME 端末を起動し,その中で xev コマンドを実行する.
- 2) 問題のキーを押下する.
- 3) 表示された情報を記録する.
- 5) 下記の例は 106 キーボード右下の 「ろ」 と書かれたキーを押下した時の結果で,キーコードが 211 (0xD3) であることを示している.

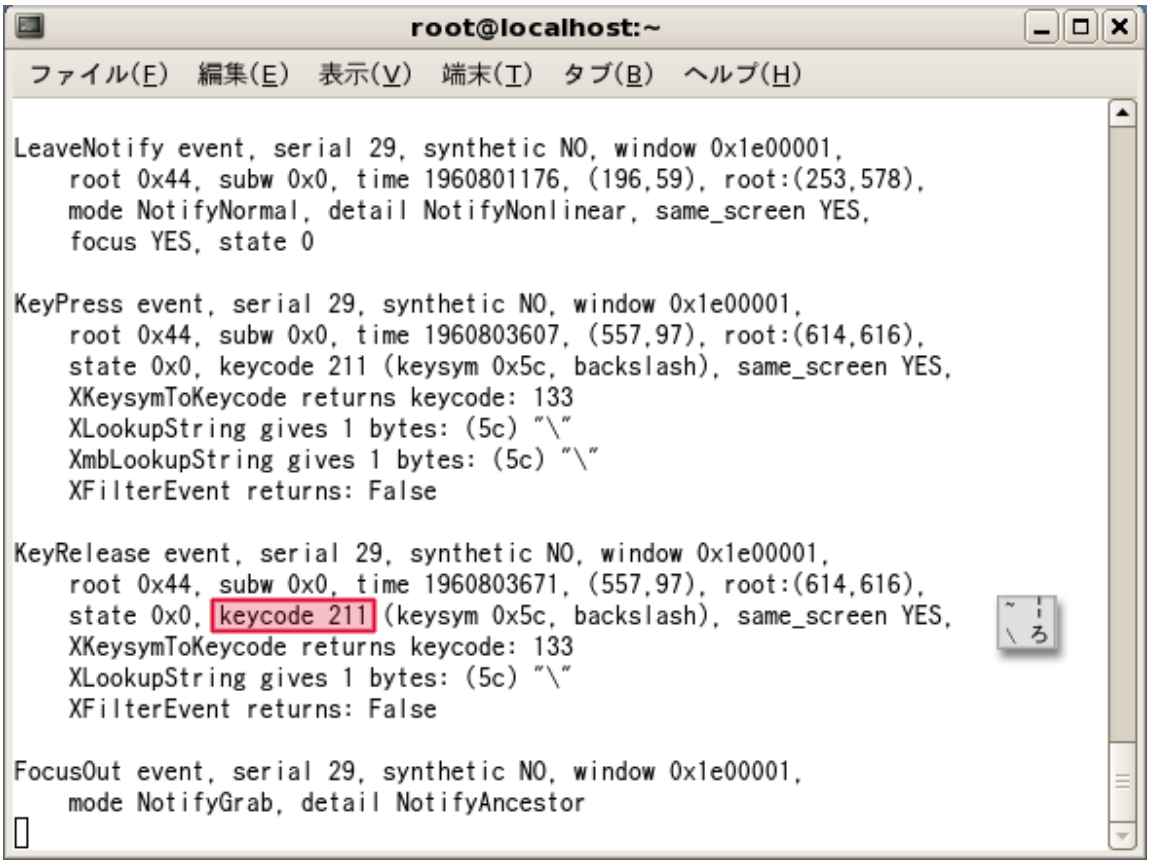

【キーマップテーブルの編集】

- 1) "/etc/gg-client/kbd/jp.kbm" をテキストエディタで開く.
- 2) キーコード, スキャンコード, 仮想キーコード, 0x00, 0x00 という行を追加または修正する. 前記の例では 0xD3, 0x73, 0xE2, 0x00, 0x00 となる.
- 3) ファイルを保存し Linux を再起動する.
- 4) 再起動後に GG サーバへアクセスし,メモ帳等で問題のキーが正しく入力されることを確認する.

## 補 足

CentOS 6.3 の Live USB 等に GG クライアントをインストールした場合,以下の設定が必要な場合があります.

【デスクトップの日本語対応】

ログイン画面が表示された後,画面最下段の言語の設定を 「日本語」 に切り替えてログインする (この設定は 一度実行すれば保存される) .

【キーボードの日本語対応】

- 1) ログイン後, [システム] → [設定] → [キーボード] でキーボード設定画面を表示する.
- 2) レイアウトタブに切替えて,追加ボタンで日本語キーボードを追加する.
- 3) 最初から登録されていた 「英語(US)」 のキーボードを選択し,削除ボタンを押下して削除する.
- 4) キーボード設定画面を閉じる.

Last reviewed: Oct 04, 2012 Status: DRAFT Ref: NONE Copyright © 2012 kitASP Corporation